# **Dell G15 5511**

Konfiguracja i dane techniczne

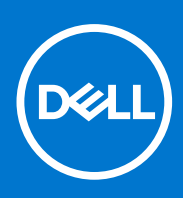

**Model regulacji: P105F Typ regulacji: P105F005 Grudzień 2021 r. Wer. A06**

### Uwagi, przestrogi i ostrzeżenia

**UWAGA:** Napis UWAGA oznacza ważną wiadomość, która pomoże lepiej wykorzystać komputer.

**OSTRZEŻENIE: Napis PRZESTROGA informuje o sytuacjach, w których występuje ryzyko uszkodzenia sprzętu lub utraty danych, i przedstawia sposoby uniknięcia problemu.**

**PRZESTROGA: Napis OSTRZEŻENIE informuje o sytuacjach, w których występuje ryzyko uszkodzenia sprzętu, obrażeń ciała lub śmierci.**

© 2021 Dell Inc. lub podmioty zależne. Wszelkie prawa zastrzeżone. Dell, EMC i inne znaki towarowe są znakami towarowymi firmy Dell Inc. lub jej spółek zależnych. Inne znaki towarowe mogą być znakami towarowymi ich właścicieli.

# Spis treści

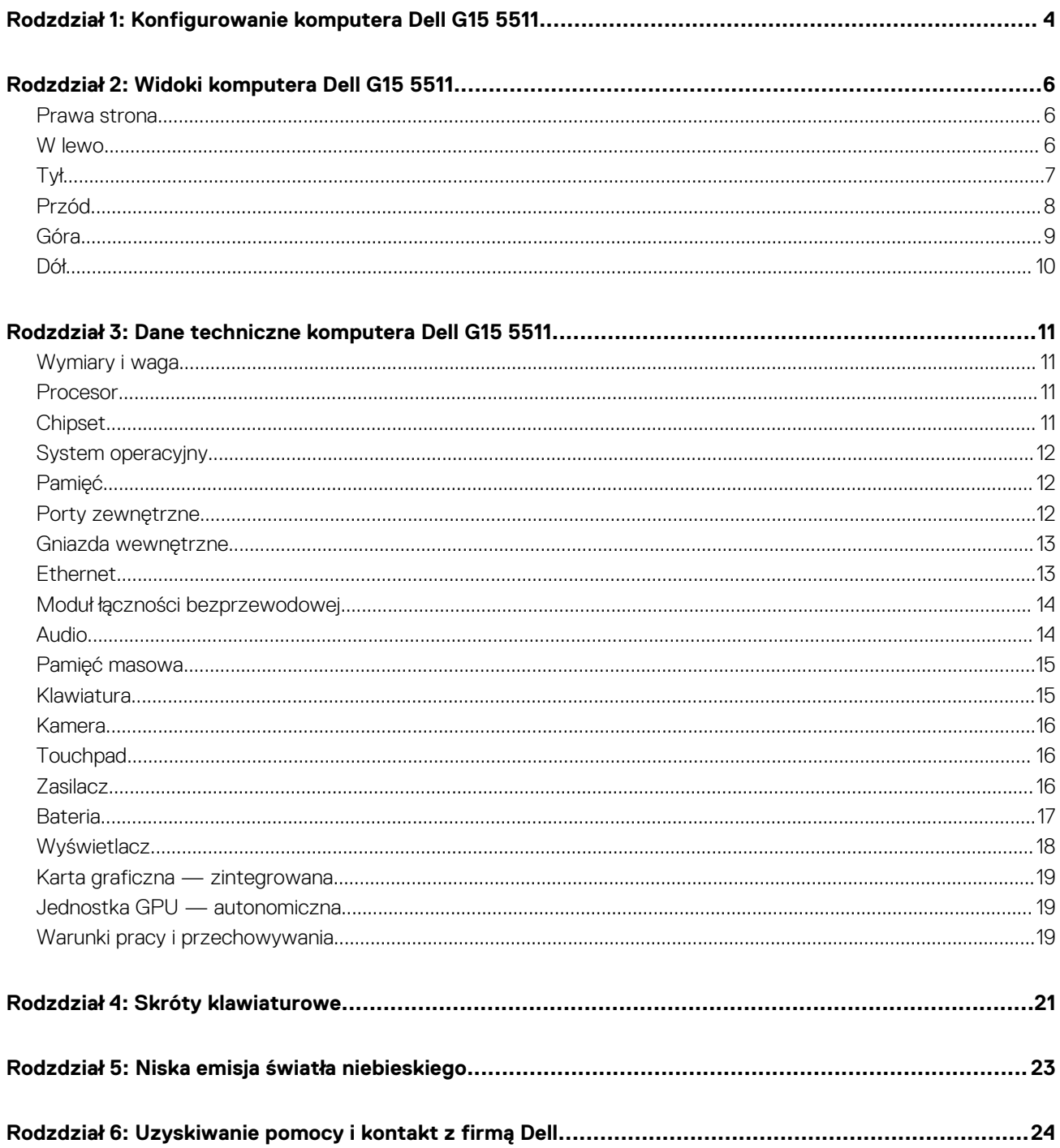

# <span id="page-3-0"></span>**Konfigurowanie komputera Dell G15 5511**

**1**

**UWAGA:** W zależności od zamówionej konfiguracji posiadany komputer może wyglądać nieco inaczej niż na ilustracjach w tym ⋒ dokumencie.

1. Podłącz zasilacz i naciśnij przycisk zasilania.

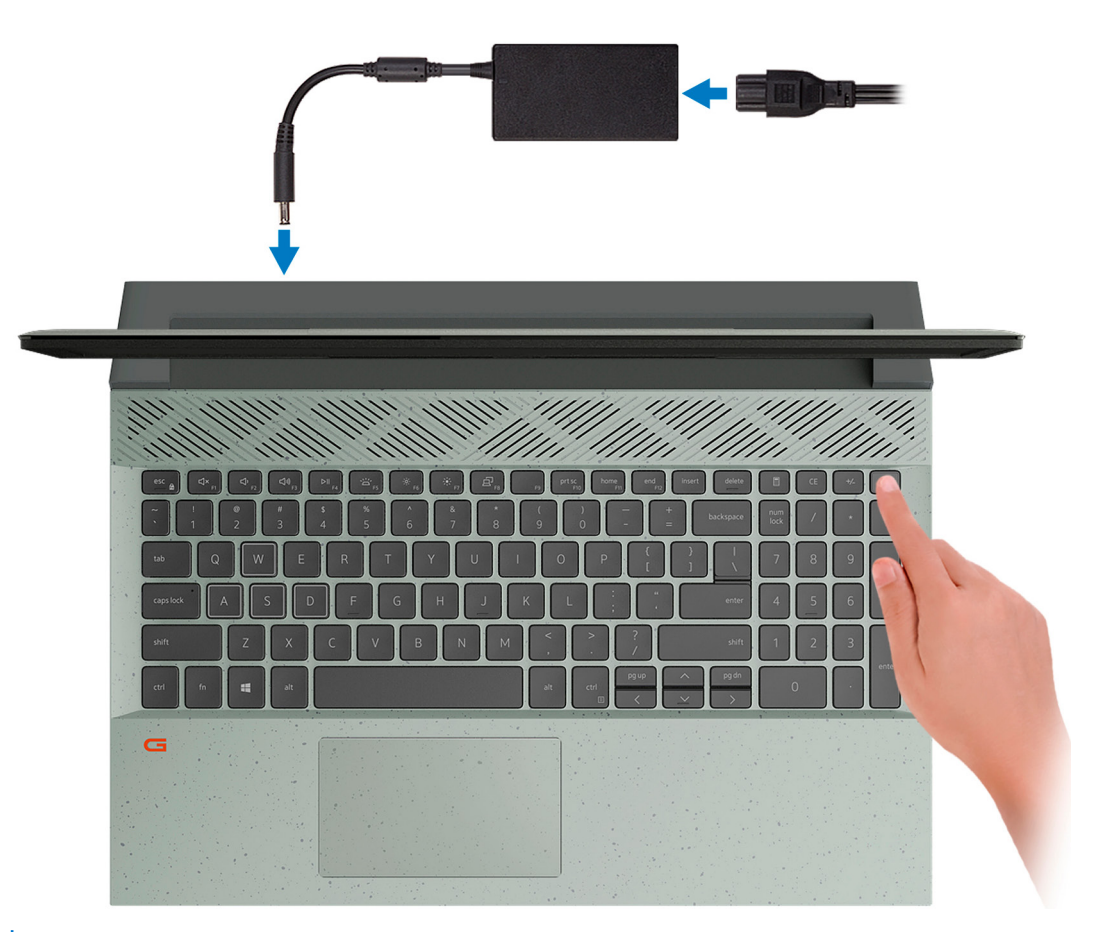

**UWAGA:** W czasie transportu bateria może przejść w tryb oszczędzania energii, aby uniknąć rozładowania. Przy pierwszym włączaniu komputera upewnij się, że jest do niego podłączony zasilacz.

#### 2. Dokończ konfigurowanie systemu Windows.

Postępuj zgodnie z instrukcjami wyświetlanymi na ekranie, aby ukończyć konfigurowanie. Firma Dell zaleca wykonanie następujących czynności podczas konfigurowania:

● Połączenie z siecią w celu aktualizowania systemu Windows.

**UWAGA:** Jeśli nawiązujesz połączenie z zabezpieczoną siecią bezprzewodową, po wyświetleniu monitu wprowadź hasło dostępu do sieci.

- Po połączeniu z Internetem zaloguj się do konta Microsoft lub utwórz je. Jeśli nie masz połączenia z Internetem, utwórz konto offline.
- Na ekranie **Wsparcie i ochrona** wprowadź swoje dane kontaktowe.
- 3. Zlokalizuj aplikacje firmy Dell w menu Start systemu Windows i użyj ich zalecane.

### **Tabela 1. Odszukaj aplikacje firmy Dell**

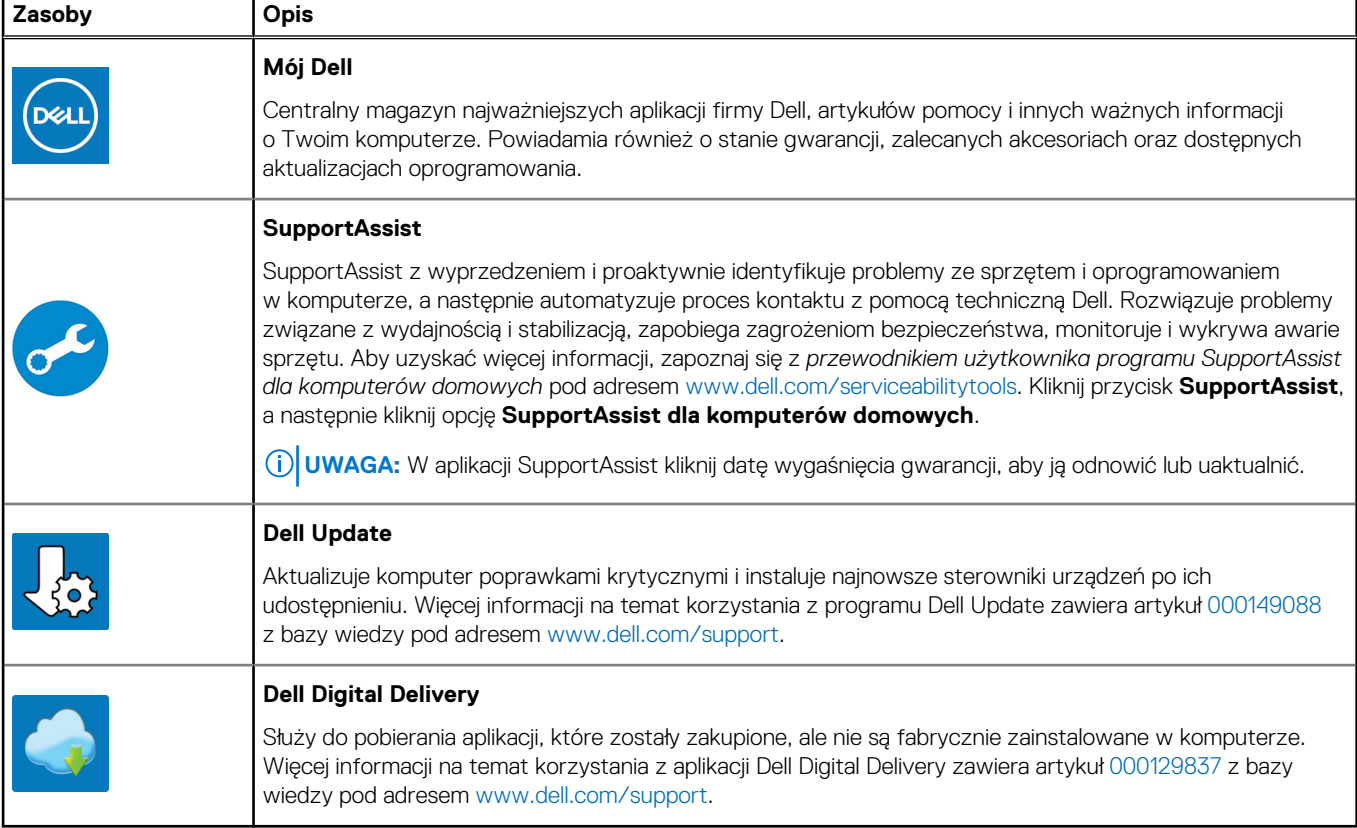

## **Widoki komputera Dell G15 5511**

### <span id="page-5-0"></span>**Prawa strona**

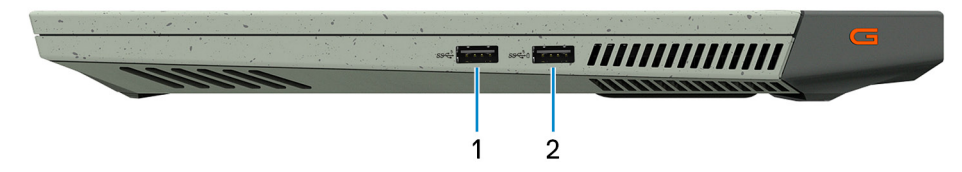

#### 1. **Port USB 3.2 pierwszej generacji**

Służy do podłączania urządzeń, takich jak zewnętrzne urządzenia pamięci masowej i drukarki. Zapewnia szybkość transferu danych do 5 Gb/s.

#### 2. **Port USB 3.2 pierwszej generacji z funkcją PowerShare**

Służy do podłączania urządzeń, takich jak zewnętrzne urządzenia pamięci masowej i drukarki.

Zapewnia szybkość transferu danych do 5 Gb/s. Port z funkcją PowerShare umożliwia ładowanie urządzeń USB nawet wtedy, kiedy komputer jest wyłączony.

- **UWAGA:** Jeśli poziom naładowania baterii jest mniejszy niż 10%, należy podłączyć zasilacz do ładowania komputera i urządzeń USB podłączonych do portu USB PowerShare.
- **UWAGA:** Jeśli urządzenie USB zostanie podłączone do portu PowerShare przed wyłączeniem komputera lub przełączeniem go w stan hibernacji, należy odłączyć i podłączyć je ponownie, aby umożliwić ładowanie.
- **T**) UWAGA: Niektóre urządzenia USB mogą nie być ładowane, gdy komputer jest wyłączony lub w trybie uśpienia. Aby w takich przypadkach naładować urządzenie, należy włączyć komputer.

### **W lewo**

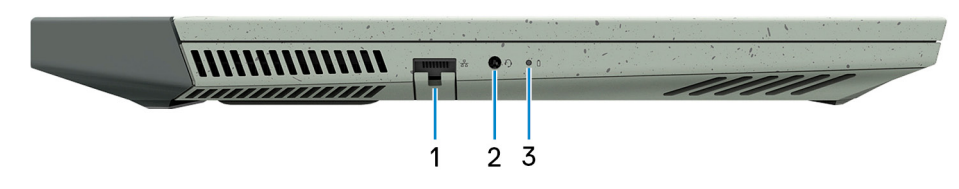

#### 1. **Złącze sieciowe**

Umożliwia podłączenie komputera do routera lub modemu szerokopasmowego kablem Ethernet (RJ45) w celu nawiązania łączności z siecią lokalną lub z Internetem.

#### 2. **Gniazdo zestawu słuchawkowego**

Umożliwia podłączenie słuchawek lub zestawu słuchawkowego (słuchawek i mikrofonu).

#### 3. **Lampka stanu baterii**

Informuje o stanie naładowania baterii.

Ciągłe bursztynowe światło — poziom naładowania baterii jest niski.

Migające bursztynowe światło — poziom naładowania baterii jest bardzo niski.

Wyłączona — bateria jest całkowicie naładowana.

### <span id="page-6-0"></span>**Tył**

### **Komputery z kartą graficzną NVIDIA GeForce RTX 3050 lub NVIDIA GeForce RTX 3050 Ti**

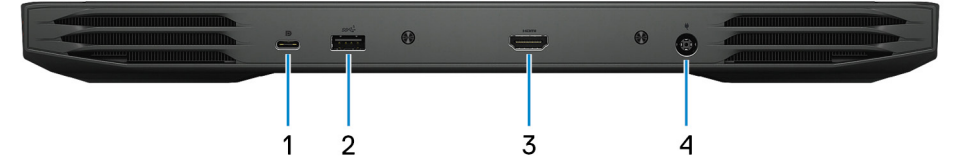

#### 1. **Port USB 3.2 Type-C drugiej generacji / DisplayPort**

Służy do podłączania urządzeń, takich jak zewnętrzne urządzenia pamięci masowej, drukarki i zewnętrzne wyświetlacze. Obsługuje szybkość transferu danych do 10 Gb/s.

Obsługuje standard DisplayPort 1.4, a ponadto umożliwia podłączenie wyświetlacza zewnętrznego za pomocą adaptera.

**UWAGA:** Do podłączenia do urządzenia DisplayPort wymagany jest adapter USB Type-C/DisplayPort (sprzedawany osobno).

#### 2. **Port USB 3.2 pierwszej generacji**

Służy do podłączania urządzeń, takich jak zewnętrzne urządzenia pamięci masowej i drukarki. Zapewnia szybkość transferu danych do 5 Gb/s.

#### 3. **Złącze HDMI**

Umożliwia podłączanie telewizora, zewnętrznego wyświetlacza lub innego urządzenia z wejściem HDMI. Zapewnia wyjście wideo i audio.

#### 4. **Gniazdo zasilacza**

Umożliwia podłączenie zasilacza w celu zasilania komputera i ładowania baterii.

#### **Komputery z kartą graficzną NVIDIA GeForce RTX 3060**

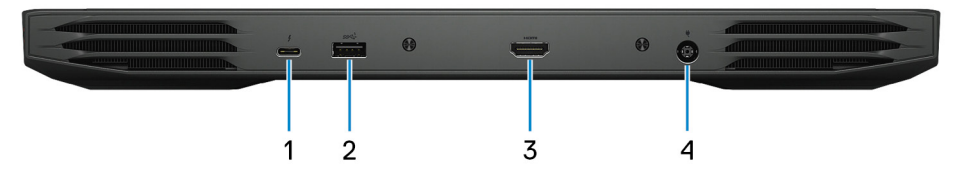

#### 1. **Port Thunderbolt 4 (USB 3.2 Type-C drugiej generacji) / DisplayPort**

Obsługuje standardy USB 3.2 Type-C drugiej generacji, DisplayPort 1.4, Thunderbolt 4, a ponadto umożliwia podłączenie wyświetlacza zewnętrznego za pomocą adaptera. Zapewnia transfer danych z prędkością do 10 Gb/s w trybie USB 3.1 drugiej generacji oraz do 40 Gb/s w trybie Thunderbolt 4.

**UWAGA:** Do podłączenia do urządzenia DisplayPort wymagany jest adapter USB Type-C/DisplayPort (sprzedawany osobno).

#### 2. **Port USB 3.2 pierwszej generacji**

Służy do podłączania urządzeń, takich jak zewnętrzne urządzenia pamięci masowej i drukarki. Zapewnia szybkość transferu danych do 5 Gb/s.

#### 3. **Złącze HDMI**

Umożliwia podłączanie telewizora, zewnętrznego wyświetlacza lub innego urządzenia z wejściem HDMI. Zapewnia wyjście wideo i audio.

#### 4. **Gniazdo zasilacza**

Umożliwia podłączenie zasilacza w celu zasilania komputera i ładowania baterii.

### <span id="page-7-0"></span>**Przód**

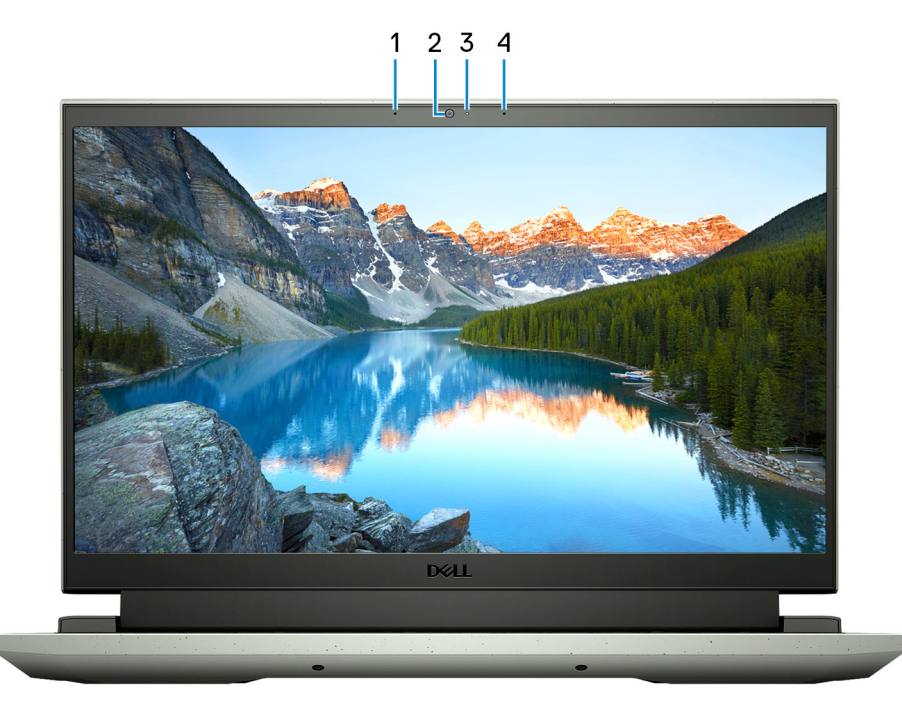

### 1. **Mikrofon lewy**

Wejście dźwięku wysokiej jakości. Umożliwia nagrywanie dźwięku i prowadzenie rozmów.

### 2. **Kamera**

Umożliwia prowadzenie czatów wideo, robienie zdjęć i nagrywanie filmów.

### 3. **Lampka stanu kamery**

Świeci, gdy kamera jest w użyciu.

### 4. **Mikrofon prawy**

Wejście dźwięku wysokiej jakości. Umożliwia nagrywanie dźwięku i prowadzenie rozmów.

### <span id="page-8-0"></span>**Góra**

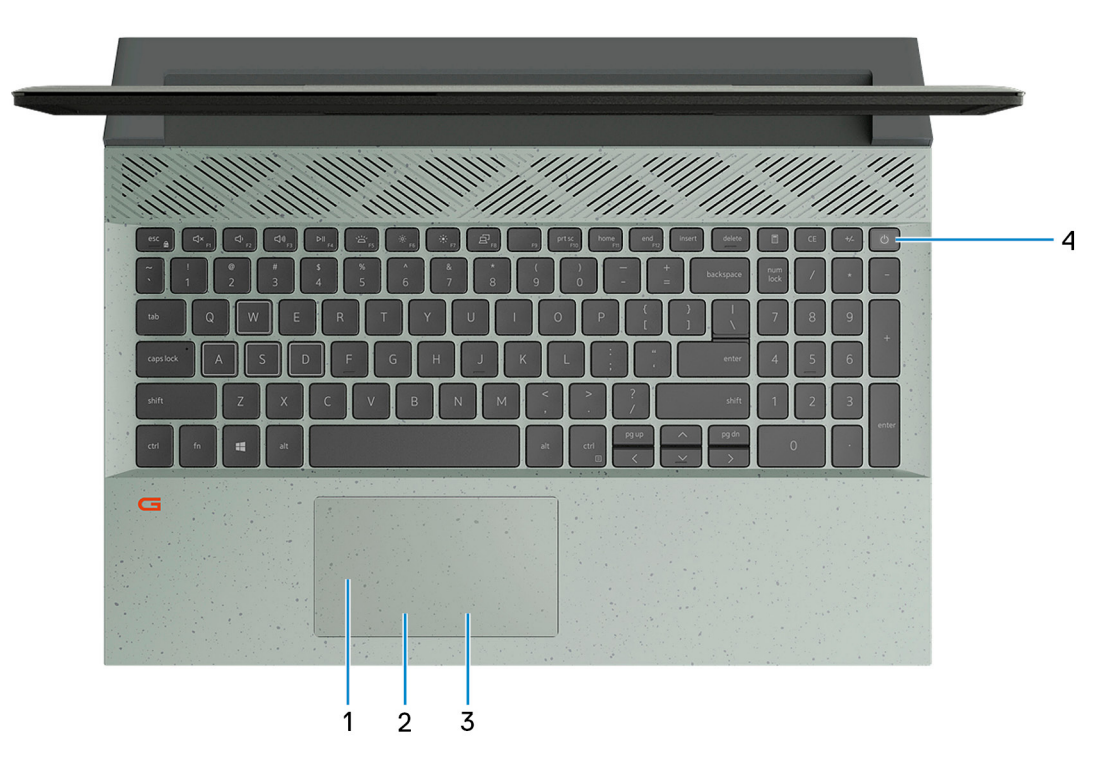

#### 1. **Touchpad**

Przesuń palcem po touchpadzie, aby poruszać wskaźnikiem myszy. Dotknij, aby kliknąć lewym przyciskiem myszy, i dotknij dwoma palcami, aby kliknąć prawym przyciskiem myszy.

#### 2. **Kliknięcie lewym przyciskiem myszy**

Naciśnij przycisk, aby wykonać odpowiednik kliknięcia lewym przyciskiem myszy.

#### 3. **Kliknięcie prawym przyciskiem myszy**

Naciśnij przycisk, aby wykonać odpowiednik kliknięcia prawym przyciskiem myszy.

#### 4. **Przycisk zasilania**

Naciśnij, aby włączyć komputer, jeśli jest wyłączony, w trybie uśpienia lub hibernacji.

Kiedy komputer jest włączony, naciśnij przycisk zasilania, aby przełączyć komputer w stan uśpienia; naciśnij i przytrzymaj przycisk zasilania przez 10 sekund, aby wymusić wyłączenie komputera.

**UWAGA:** Sposób działania przycisku zasilania w systemie Windows można dostosować. Więcej informacji zawiera sekcja *Ja i mój* ⋒ *Dell* na stronie [support.dell.com/manuals](https://www.dell.com/support/manuals).

### <span id="page-9-0"></span>**Dół**

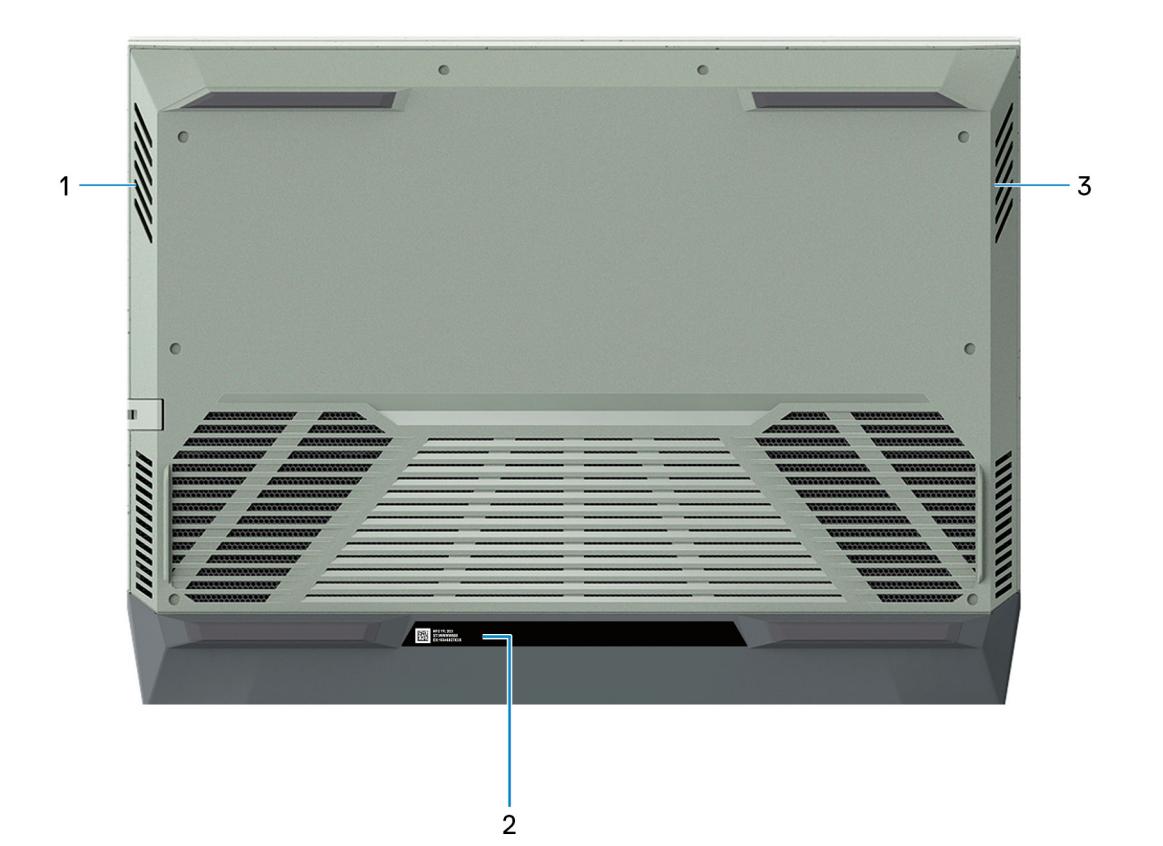

#### 1. **Głośnik lewy**

Wyjście dźwięku.

### 2. **Etykieta z kodem Service Tag**

Kod Service Tag jest unikatowym identyfikatorem alfanumerycznym, który umożliwia pracownikom serwisowym firmy Dell identyfikowanie podzespołów sprzętowych w komputerach klientów i uzyskiwanie dostępu do informacji o gwarancji.

### 3. **Głośnik prawy**

Wyjście dźwięku.

# <span id="page-10-0"></span>**Dane techniczne komputera Dell G15 5511**

### **Wymiary i waga**

W poniższej tabeli przedstawiono informacje o wymiarach (wysokość, szerokość, głębokość) i masie komputera Dell G15 5511.

#### **Tabela 2. Wymiary i waga**

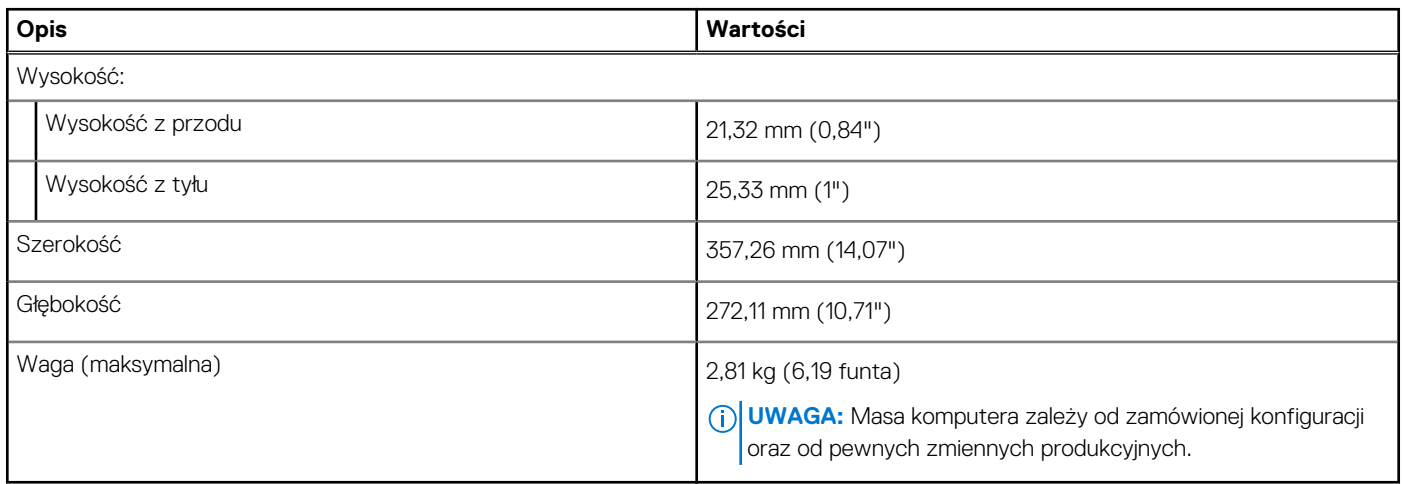

### **Procesor**

Poniższa tabela zawiera szczegółowe informacje o procesorach obsługiwanych przez komputer Dell G15 5511.

#### **Tabela 3. Procesor**

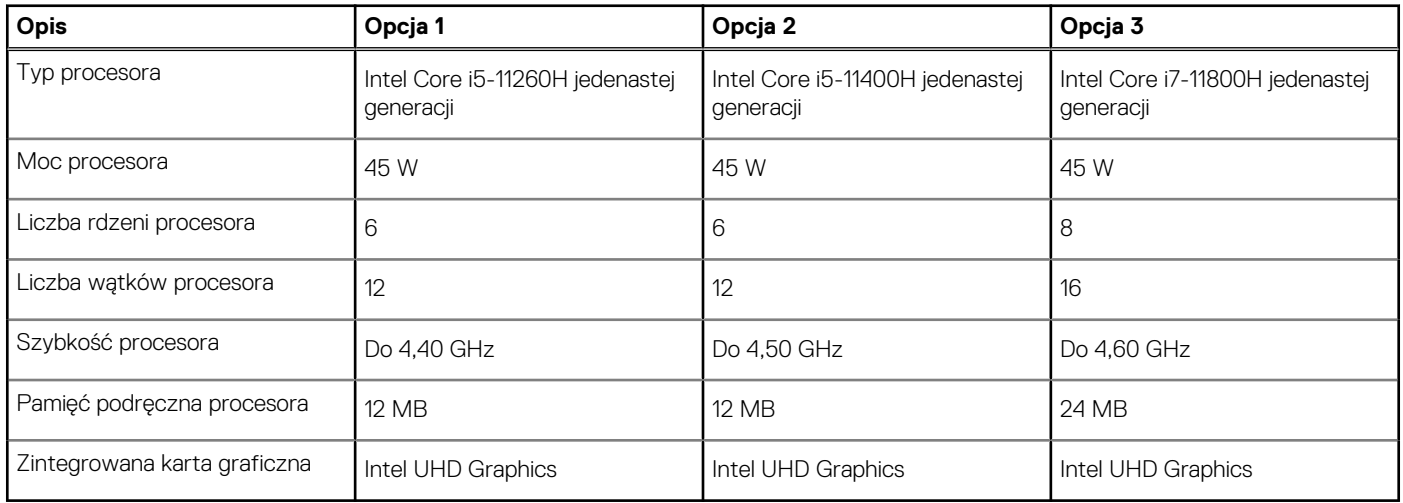

### **Chipset**

W poniższej tabeli przedstawiono informacje na temat chipsetu obsługiwanego przez komputer Dell G15 5511.

### <span id="page-11-0"></span>**Tabela 4. Chipset**

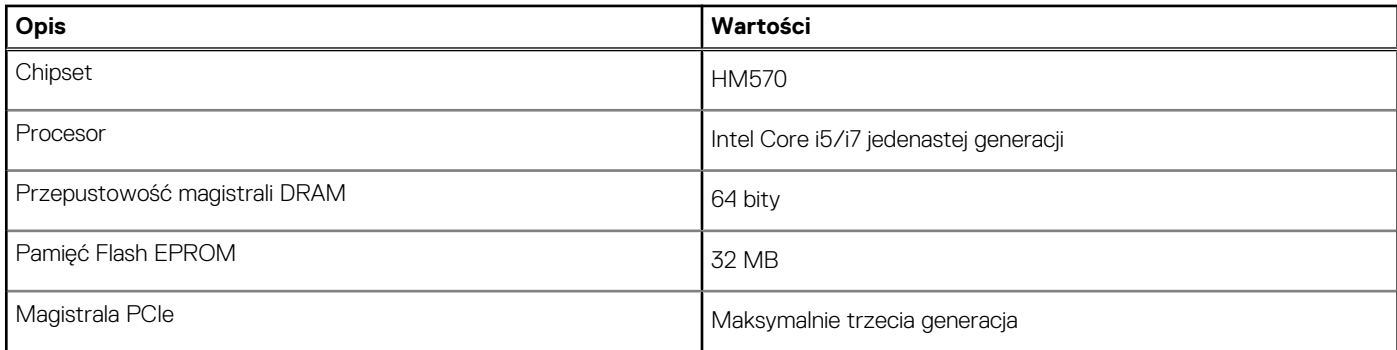

### **System operacyjny**

Dell G15 5511 obsługuje następujące systemy operacyjne:

- Windows 11 Home, 64-bitowy
- Windows 11 Pro, 64-bitowy
- Windows 10 Home, wersja 64-bitowa
- Windows 10 Pro (64-bitowy)
- Ubuntu 20.04 LTS (wersja 64-bitowa)

### **Pamięć**

W poniższej tabeli przedstawiono szczegółowe dane techniczne pamięci komputera Dell G15 5511.

### **Tabela 5. Dane techniczne pamięci**

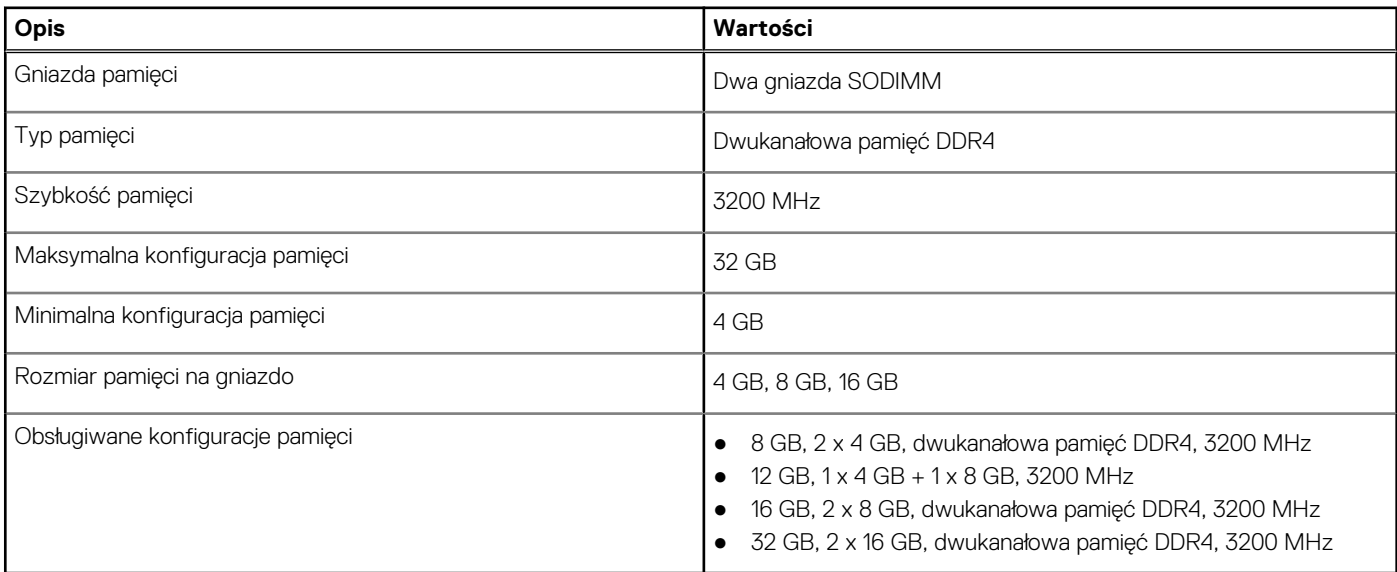

### **Porty zewnętrzne**

Poniższa tabela zawiera listę portów zewnętrznych komputera Dell G15 5511.

### **Tabela 6. Porty zewnętrzne**

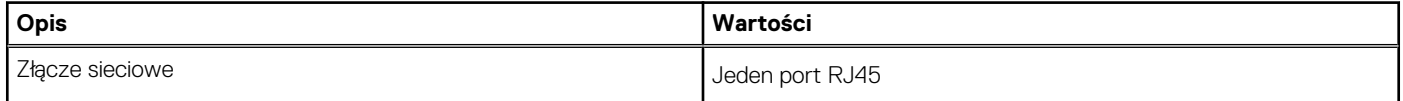

### <span id="page-12-0"></span>**Tabela 6. Porty zewnętrzne (cd.)**

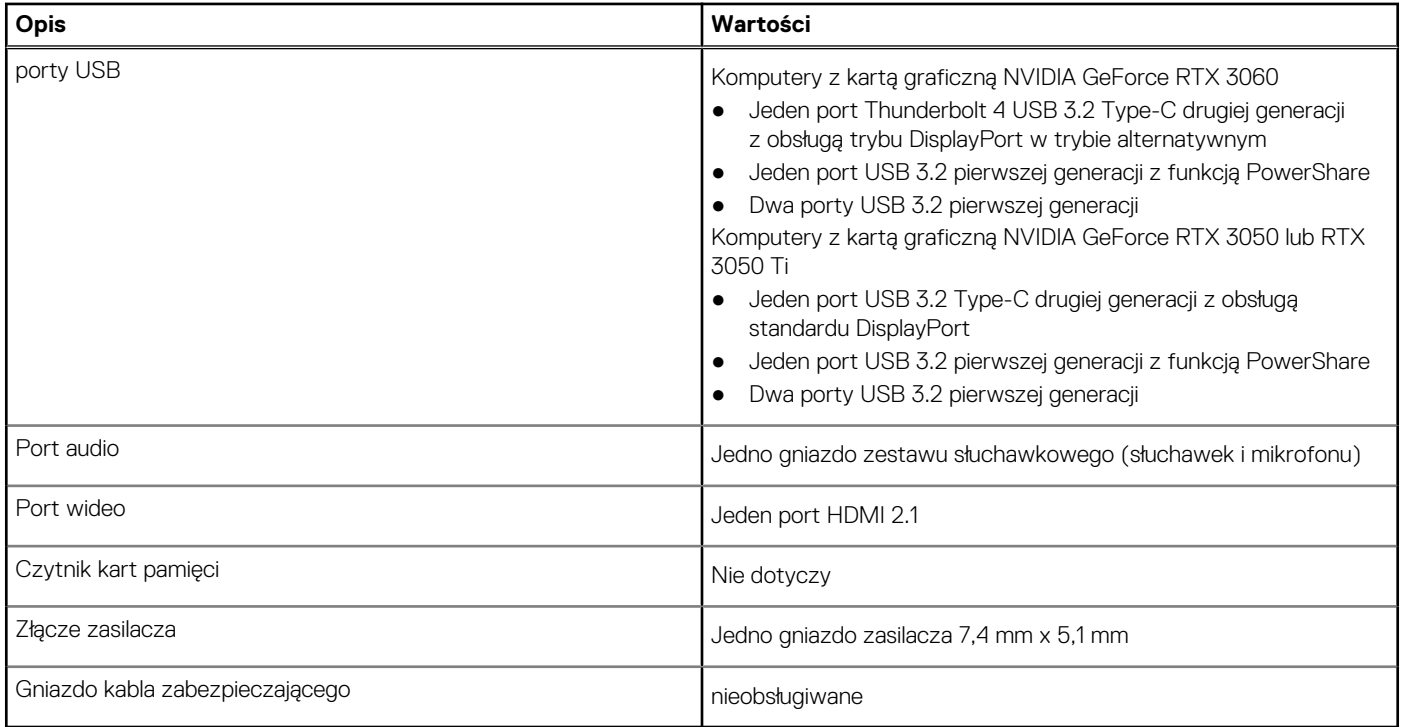

### **Gniazda wewnętrzne**

W poniższej tabeli przedstawiono wewnętrzne gniazda komputera Dell G15 5511.

### **Tabela 7. Gniazda wewnętrzne**

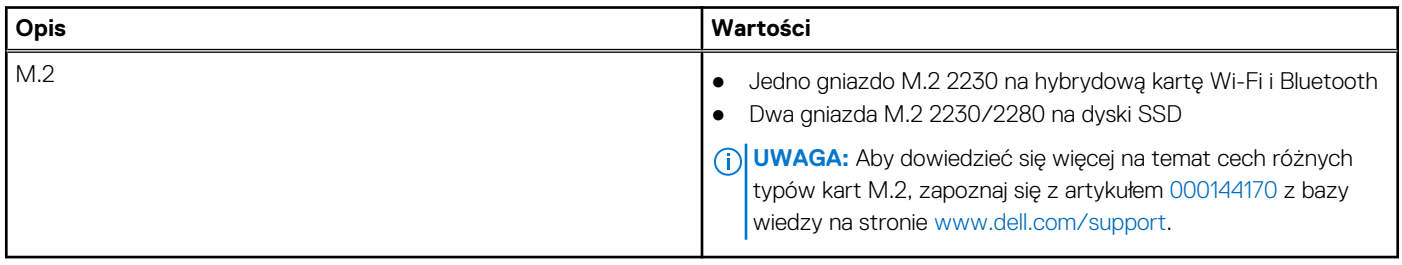

### **Ethernet**

W poniższej tabeli przedstawiono dane techniczne karty przewodowej sieci lokalnej Ethernet (LAN) komputera Dell G15 5511.

### **Tabela 8. Ethernet — dane techniczne**

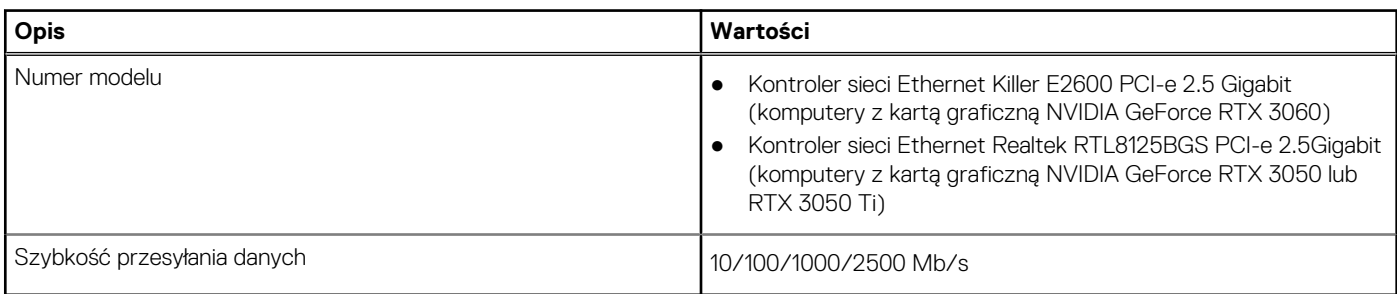

## <span id="page-13-0"></span>**Moduł łączności bezprzewodowej**

W poniższej tabeli przedstawiono dane techniczne modułu bezprzewodowej sieci lokalnej (WLAN) komputera Dell G15 5511.

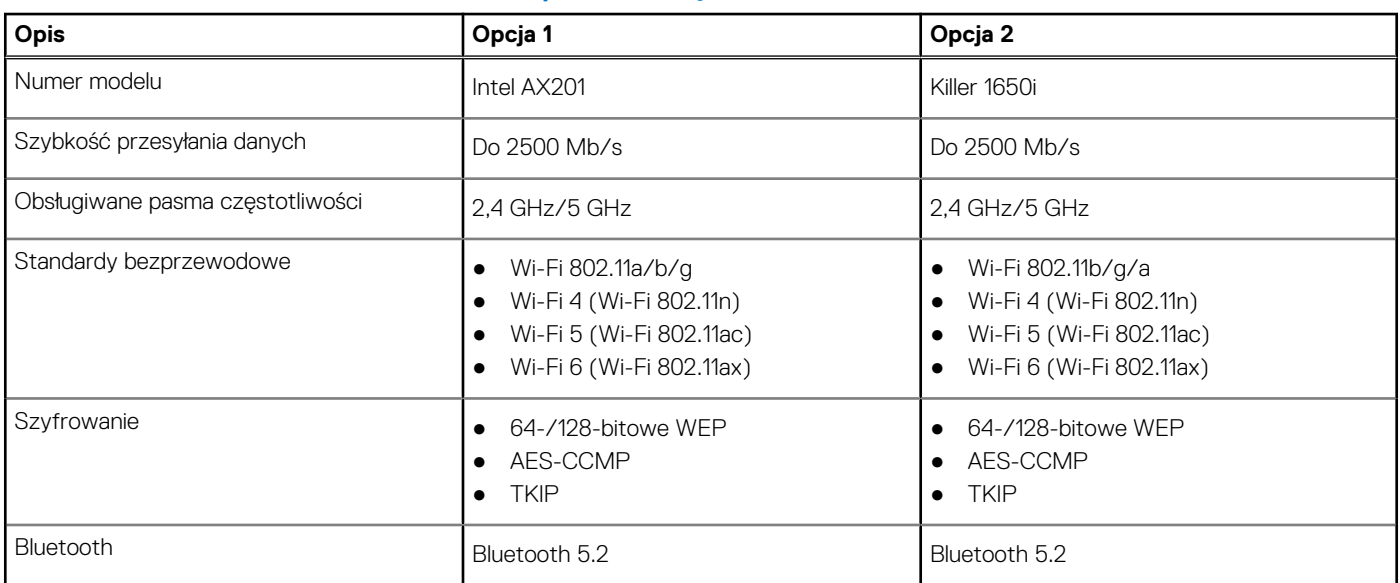

### **Tabela 9. Dane techniczne modułu sieci bezprzewodowej**

### **Audio**

W poniższej tabeli przedstawiono dane techniczne dźwięku komputera Dell G15 5511.

### **Tabela 10. Dane techniczne audio**

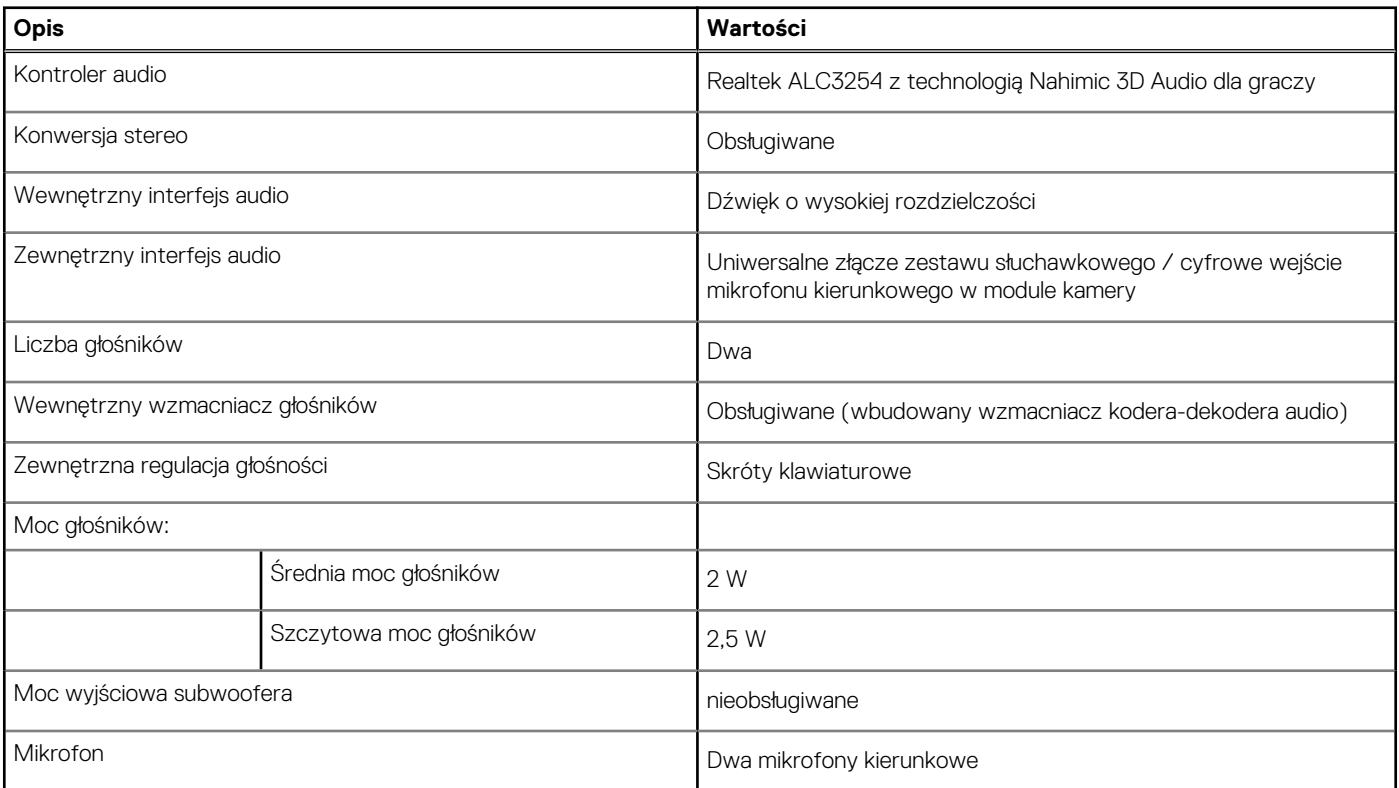

### <span id="page-14-0"></span>**Pamięć masowa**

W tej sekcji przedstawiono opcje pamięci masowej komputera Dell G15 5511.

Komputer Dell G15 5511 obsługuje dwa dyski SSD M.2 2230/2280.

**(i) UWAGA:** Dysk SSD jest przymocowany do płyty głównej za pomocą klamry, która zależy od rozmiaru dysku SSD. Przy wymianie dysku SSD należy się upewnić, że nowy dysk SSD ma odpowiedni rozmiar. Na przykład dysk SSD M.2 2280 należy wymienić na inny dysk SSD M.2 2280.

(i) **UWAGA:** Jeśli zamówiono konfigurację z tylko jednym dyskiem SSD, można go wymienić na inny dysk SSD o takim samym rozmiarze, ale dodatkowy dysk nie jest obsługiwany. Jeśli zamówiono konfigurację z dwoma dyskami SSD, można je wymienić na inne dyski SSD o takim samym rozmiarze.

**UWAGA:** Więcej informacji na temat zakwalifikowanych przez firmę Dell dysków SSD obsługiwanych przez komputer można znaleźć w sekcji Części i akcesoria pod adresem https://www.dell.com/support.

### **Tabela 11. Specyfikacja pamięci masowej**

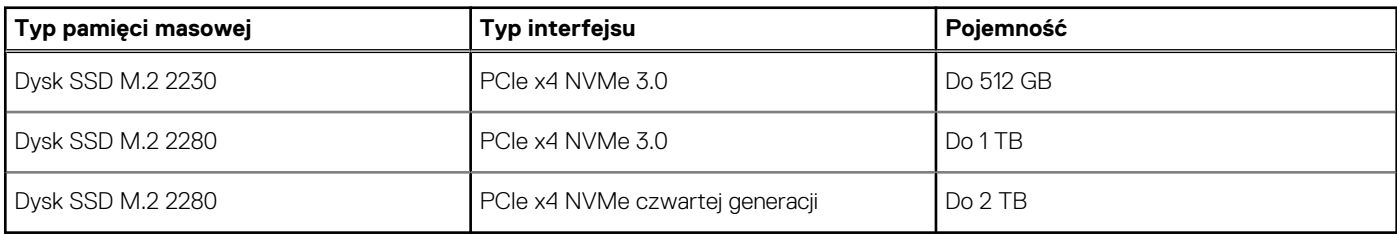

### **Klawiatura**

W poniższej tabeli przedstawiono dane techniczne klawiatury komputera Dell G15 5511.

### **Tabela 12. Dane techniczne klawiatury**

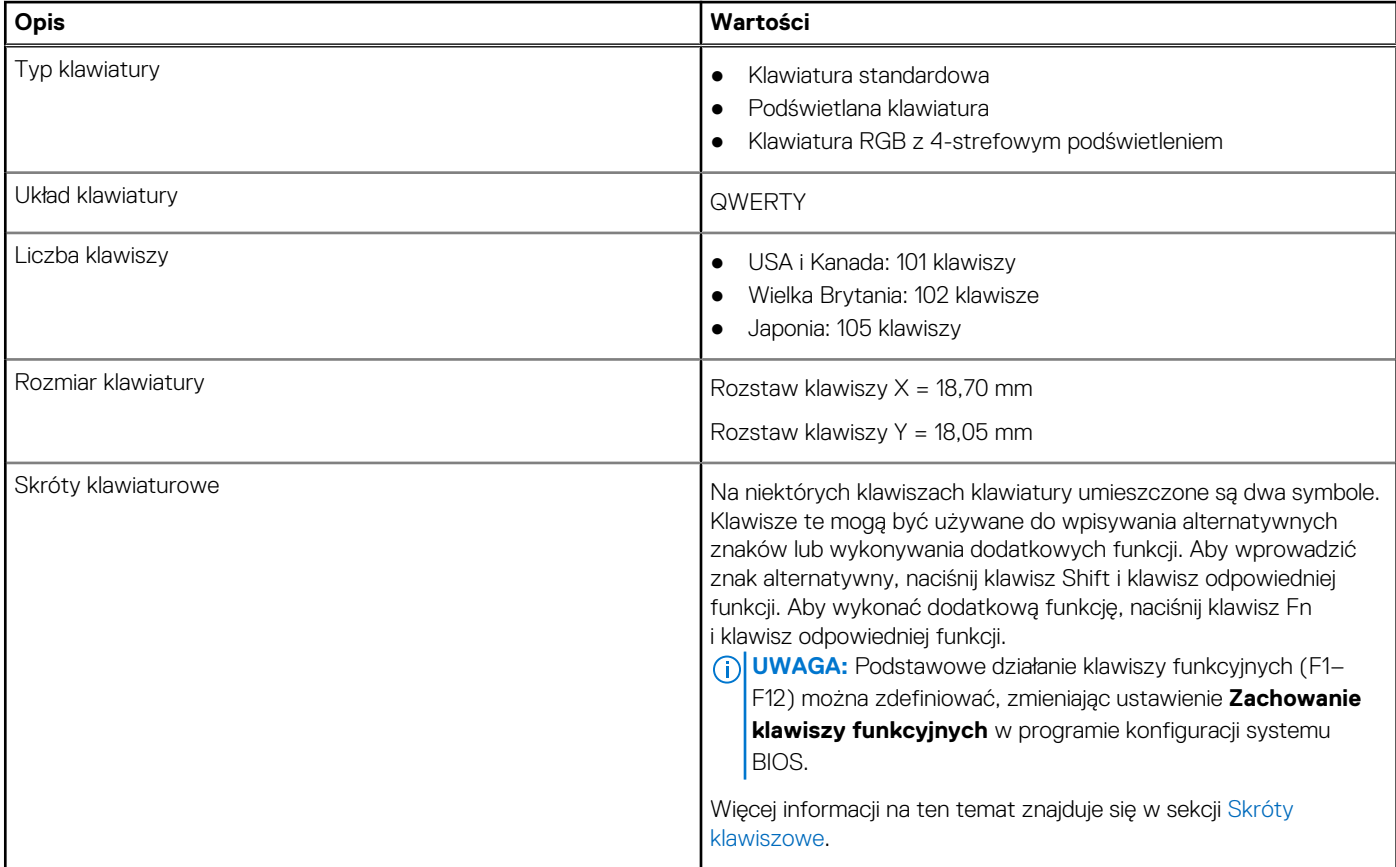

### <span id="page-15-0"></span>**Kamera**

W poniższej tabeli przedstawiono szczegółowe dane techniczne kamery komputera Dell G15 5511.

### **Tabela 13. Dane techniczne kamery**

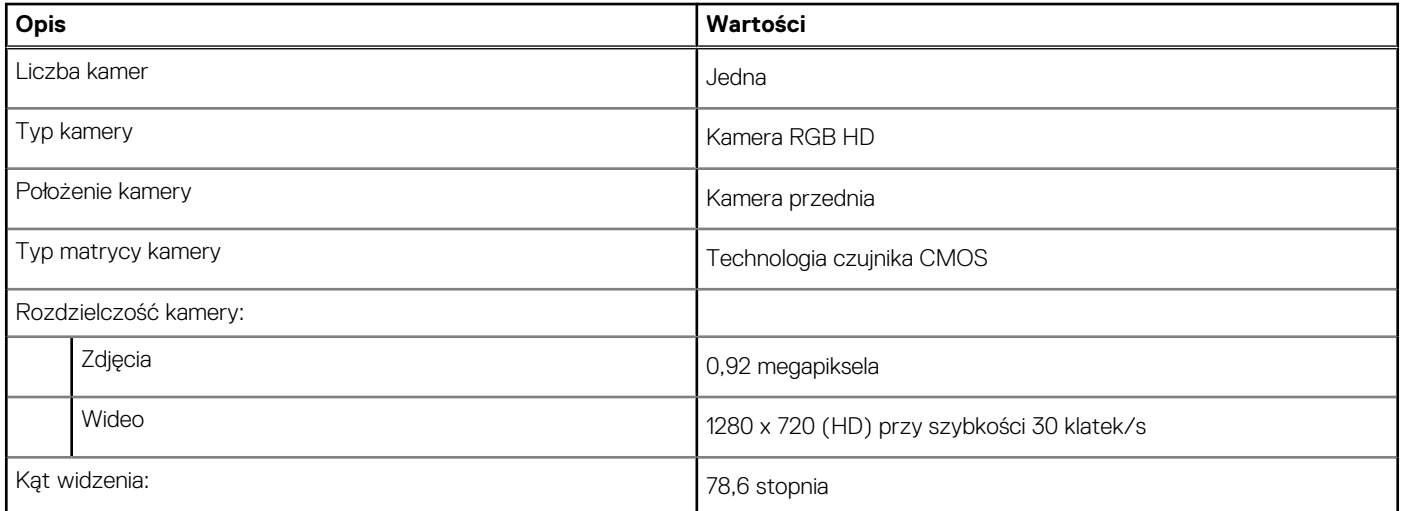

### **Touchpad**

W poniższej tabeli przedstawiono dane techniczne touchpada komputera Dell G15 5511.

### **Tabela 14. Dane techniczne touchpada**

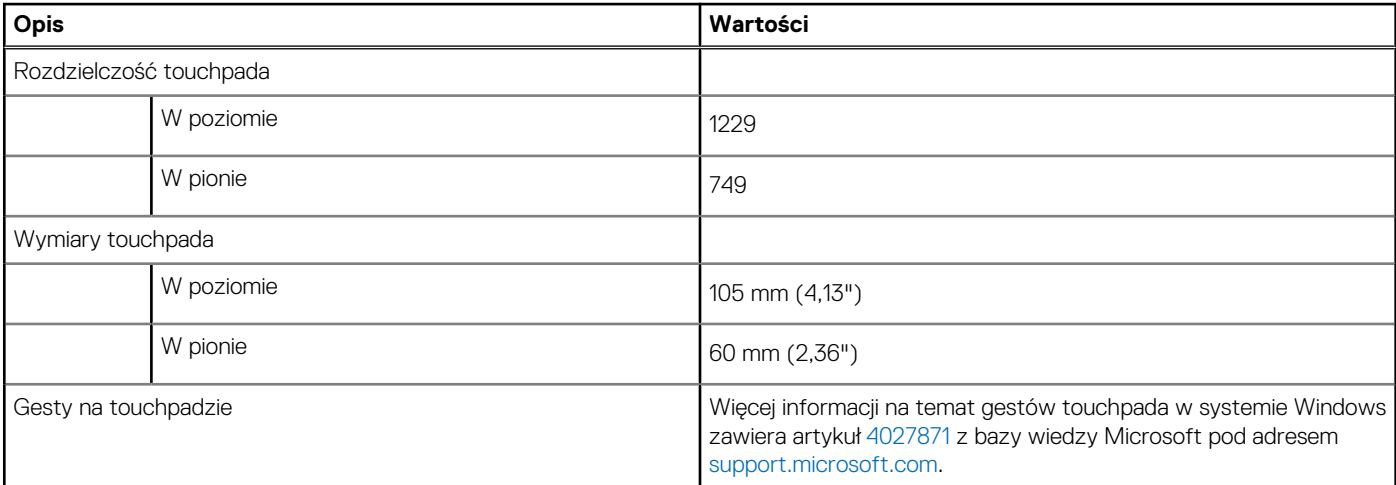

### **Zasilacz**

W poniższej tabeli przedstawiono szczegółowe dane techniczne zasilacza komputera Dell G15 5511.

### **Tabela 15. Dane techniczne zasilacza**

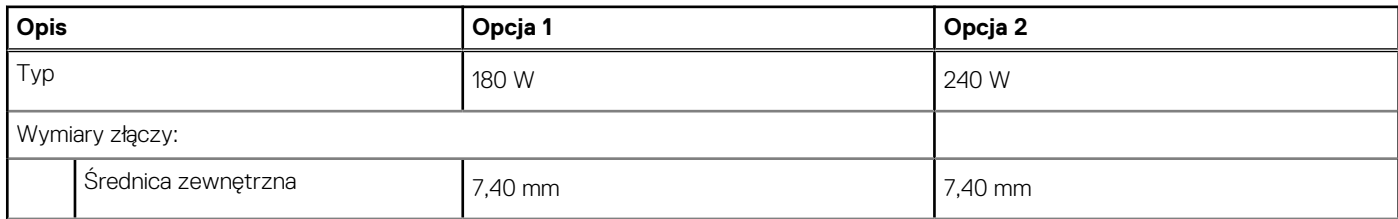

### <span id="page-16-0"></span>**Tabela 15. Dane techniczne zasilacza (cd.)**

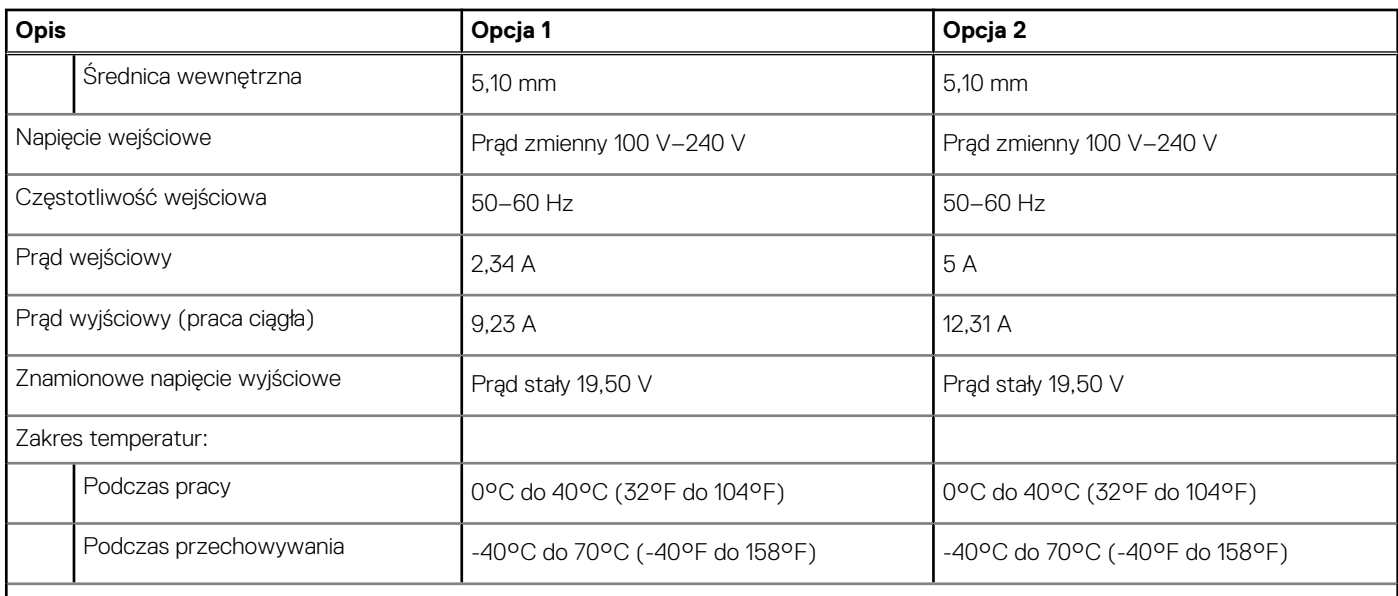

**OSTRZEŻENIE: Zakresy temperatury podczas pracy i przechowywania mogą się różnić w zależności od elementów, więc używanie lub przechowywania urządzenia w temperaturze poza tymi zakresami może wpłynąć na pracę określonych elementów.**

### **Bateria**

W poniższej tabeli przedstawiono dane techniczne baterii komputera Dell G15 5511.

### **Tabela 16. Dane techniczne baterii**

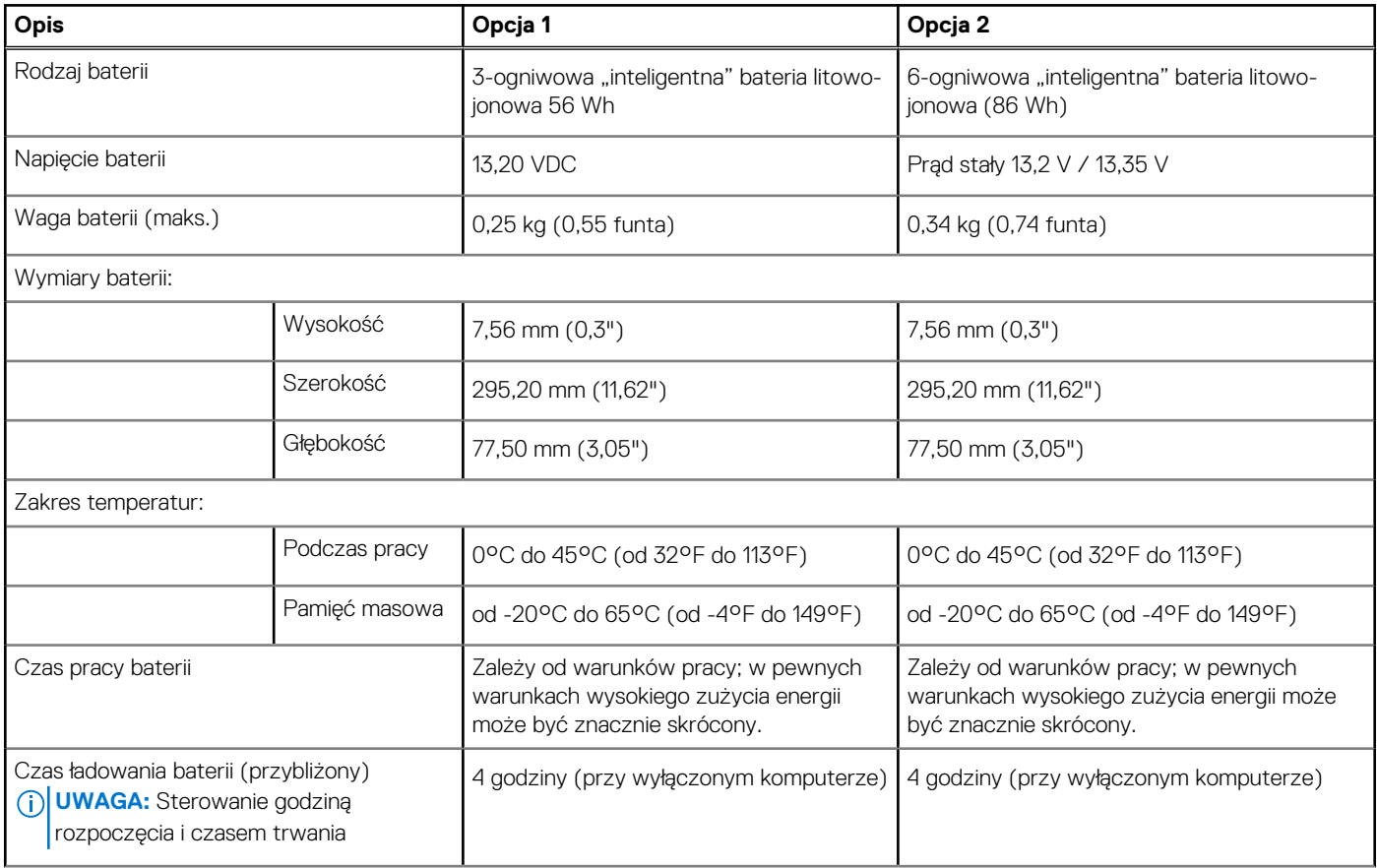

### <span id="page-17-0"></span>**Tabela 16. Dane techniczne baterii (cd.)**

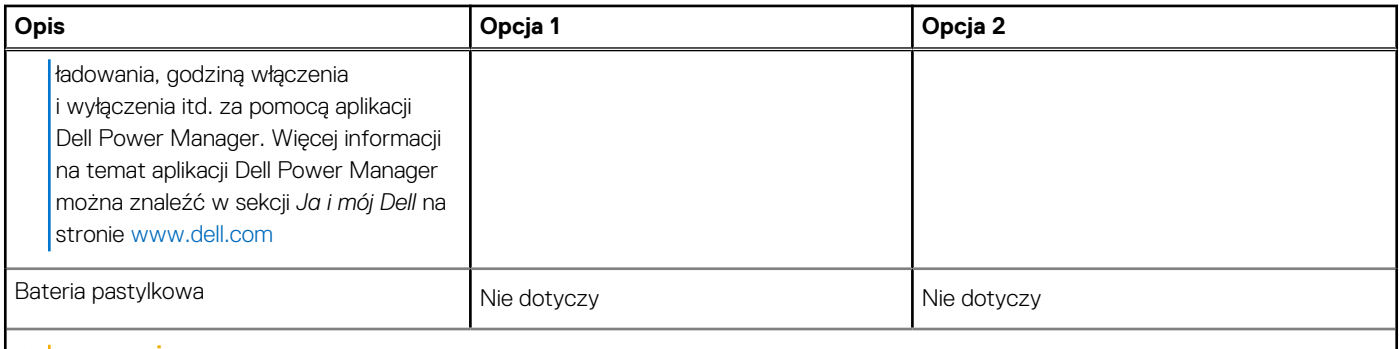

#### **OSTRZEŻENIE: Zakresy temperatury podczas pracy i przechowywania mogą się różnić w zależności od elementów, więc używanie lub przechowywania urządzenia w temperaturze poza tymi zakresami może wpłynąć na pracę określonych elementów.**

**UWAGA:** Firma Dell zaleca regularne ładowanie baterii w celu zapewnienia optymalnego zużycia energii. Jeśli bateria jest całkowicie wyczerpana, podłącz zasilacz i włącz komputer, a następnie uruchom komputer ponownie, aby zmniejszyć zużycie energii.

### **Wyświetlacz**

W poniższej tabeli przedstawiono dane techniczne wyświetlacza komputera Dell G15 5511.

#### **Tabela 17. Dane techniczne: wyświetlacz**

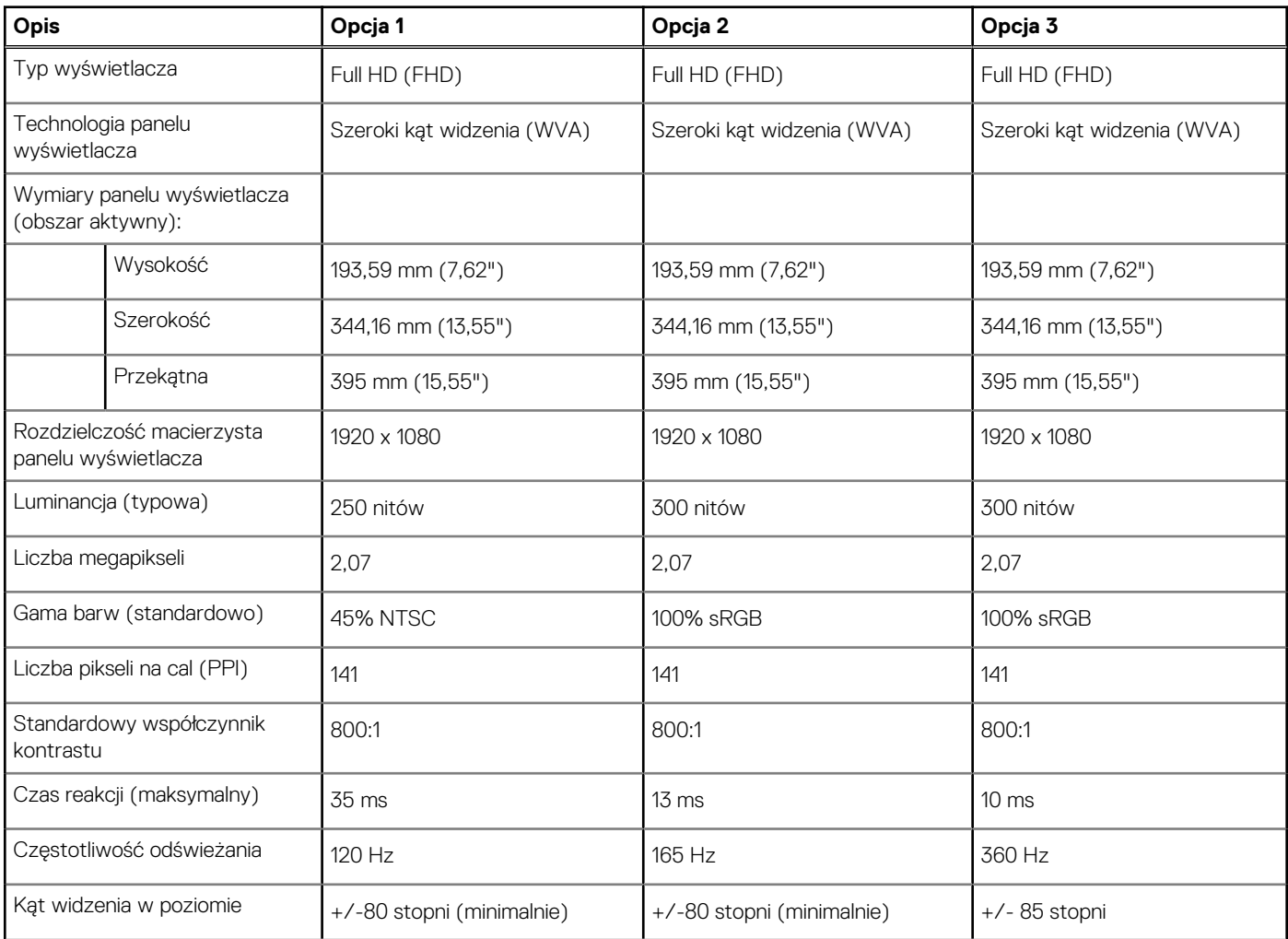

### <span id="page-18-0"></span>**Tabela 17. Dane techniczne: wyświetlacz (cd.)**

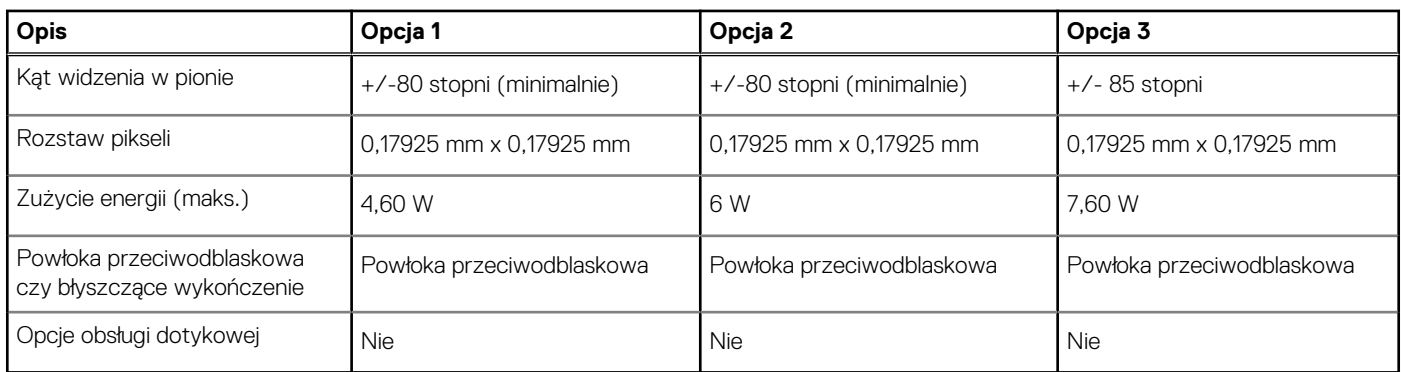

### **Karta graficzna — zintegrowana**

W poniższej tabeli przedstawiono dane techniczne zintegrowanej karty graficznej obsługiwanej przez komputer Dell G15 5511.

### **Tabela 18. Karta graficzna — zintegrowana**

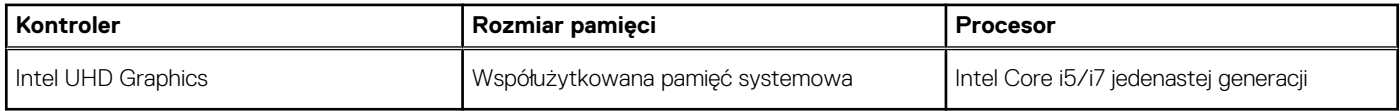

### **Jednostka GPU — autonomiczna**

W poniższej tabeli przedstawiono dane techniczne autonomicznej karty graficznej obsługiwanej przez komputer Dell G15 5511.

### **Tabela 19. Jednostka GPU — autonomiczna**

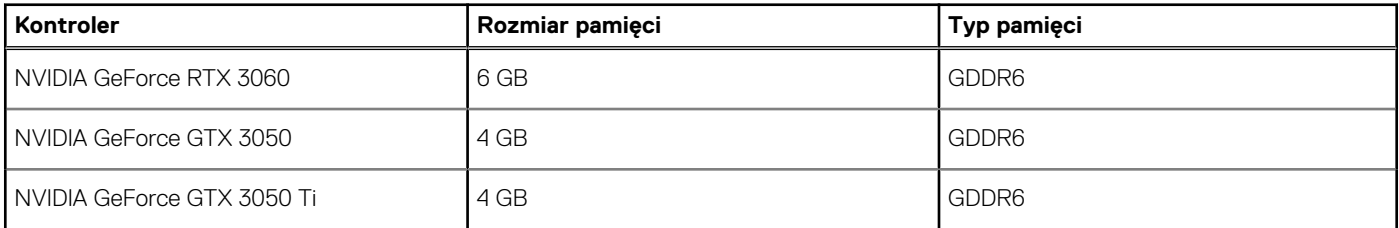

### **Warunki pracy i przechowywania**

W poniższej tabeli przedstawiono parametry środowiska pracy i przechowywania dotyczące komputera Dell G15 5511.

**Poziom zanieczyszczeń w powietrzu:** G1 lub niższy, wg definicji w ISA-S71.04-1985

### **Tabela 20. Środowisko pracy komputera**

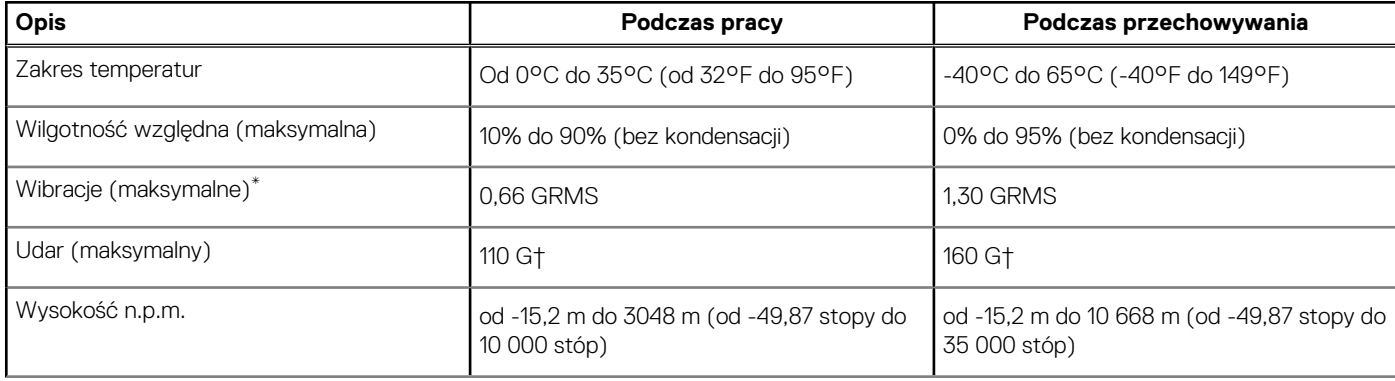

### **Tabela 20. Środowisko pracy komputera (cd.)**

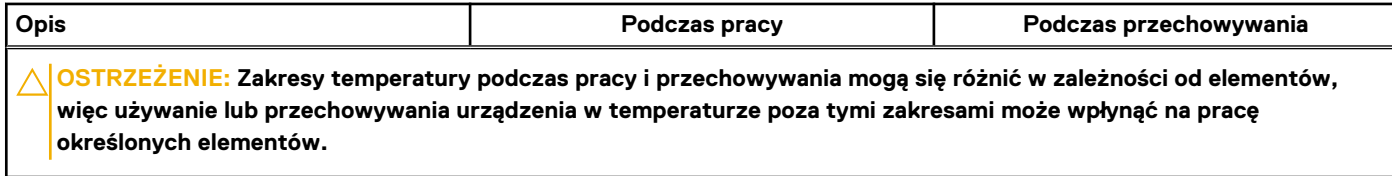

\* Mierzone z wykorzystaniem spektrum losowych wibracji, które symulują środowisko użytkownika.

† Mierzona za pomocą 2 ms pół-sinusoidalnego impulsu, gdy dysk twardy jest używany.

# **Skróty klawiaturowe**

<span id="page-20-0"></span>**UWAGA:** Znaki klawiatury mogą być różne w zależności od konfiguracji języka klawiatury. Klawisze używane do uruchamiania skrótów pozostają jednak takie same we wszystkich konfiguracjach językowych.

Na niektórych klawiszach klawiatury umieszczone są dwa symbole. Klawisze te mogą być używane do wpisywania alternatywnych znaków lub wykonywania dodatkowych funkcji. Symbol przedstawiony w dolnej części klawisza odnosi się do znaku wpisywanego przez naciśnięcie klawisza. Jeśli naciśniesz klawisz **Shift** i klawisz z symbolami, wpisany zostanie symbol przedstawiony w górnej części klawisza. Na przykład po naciśnięciu klawisza **2** zostanie wpisana cyfra **2**, a po naciśnięciu kombinacji **Shift** + **2** zostanie wpisany znak **@**.

W górnym rzędzie klawiatury znajdują się klawisze funkcyjne **F1**–**F12** służące do sterowania multimediami, o czym informują ikony w ich dolnej części. Naciśnij klawisz funkcyjny, aby uruchomić zadanie reprezentowane przez ikonę. Na przykład naciśnięcie klawisza **F1** powoduje wyciszenie dźwięku (patrz tabela poniżej).

Jeśli jednak klawisze funkcyjne **F1**–**F12** są potrzebne w aplikacjach, można wyłączyć funkcje multimedialne, naciskając klawisze **Fn** + **Esc**. Aby później wywołać funkcje sterowania multimediami, można nacisnąć klawisz **Fn** i odpowiedni klawisz funkcyjny. Na przykład kombinacja klawiszy **Fn** + **F1** umożliwia wyciszenie dźwięku.

**UWAGA:** Podstawowe zachowanie klawiszy funkcyjnych (**F1**–**F12**) można zdefiniować, konfigurując ustawienia **Zachowanie** Œ **klawiszy funkcyjnych** w programie konfiguracji BIOS.

### **Klawisz funkcyjny Zmieniona funkcja klawisza (do Zachowanie sterowania multimediami)**  $\mathbb{Q}$   $\times$   $\mathbb{Z}$   $\mathbb{Z}$  $\mathsf{d}\mathsf{x}$ Wyciszenie dźwięku  $\Phi_{F2}$ Zmniejszenie głośności  $\mathbb{Q}_{\mathbb{Q}}^{(n)}$ ra C(h) Zwiększenie głośności  $\frac{D}{F4}$ Odtwarzanie/wstrzymanie Przełączenie podświetlenia klawiatury 営<br>F5 (opcjonalnie) Zmniejszenie jasności 茶田 Zwiększenie jasności Przełączenie na wyświetlacz zewnętrzny Klawisz wyszukiwania/G (opcjonalnie)

#### **Tabela 21. Lista skrótów klawiaturowych**

### **Tabela 21. Lista skrótów klawiaturowych (cd.)**

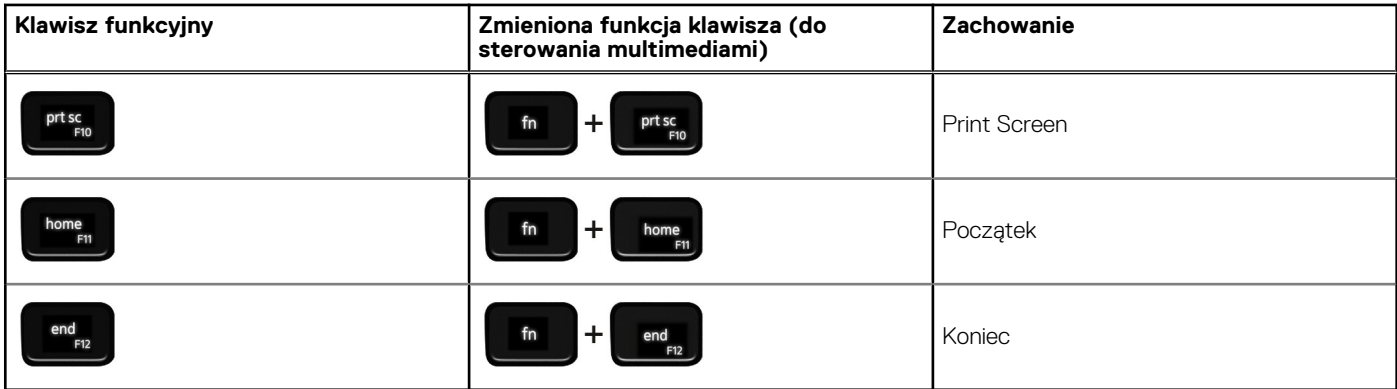

Klawisza **Fn** używa się też z wybranymi klawiszami na klawiaturze, aby wywołać inne dodatkowe funkcje.

### **Tabela 22. Lista skrótów klawiaturowych**

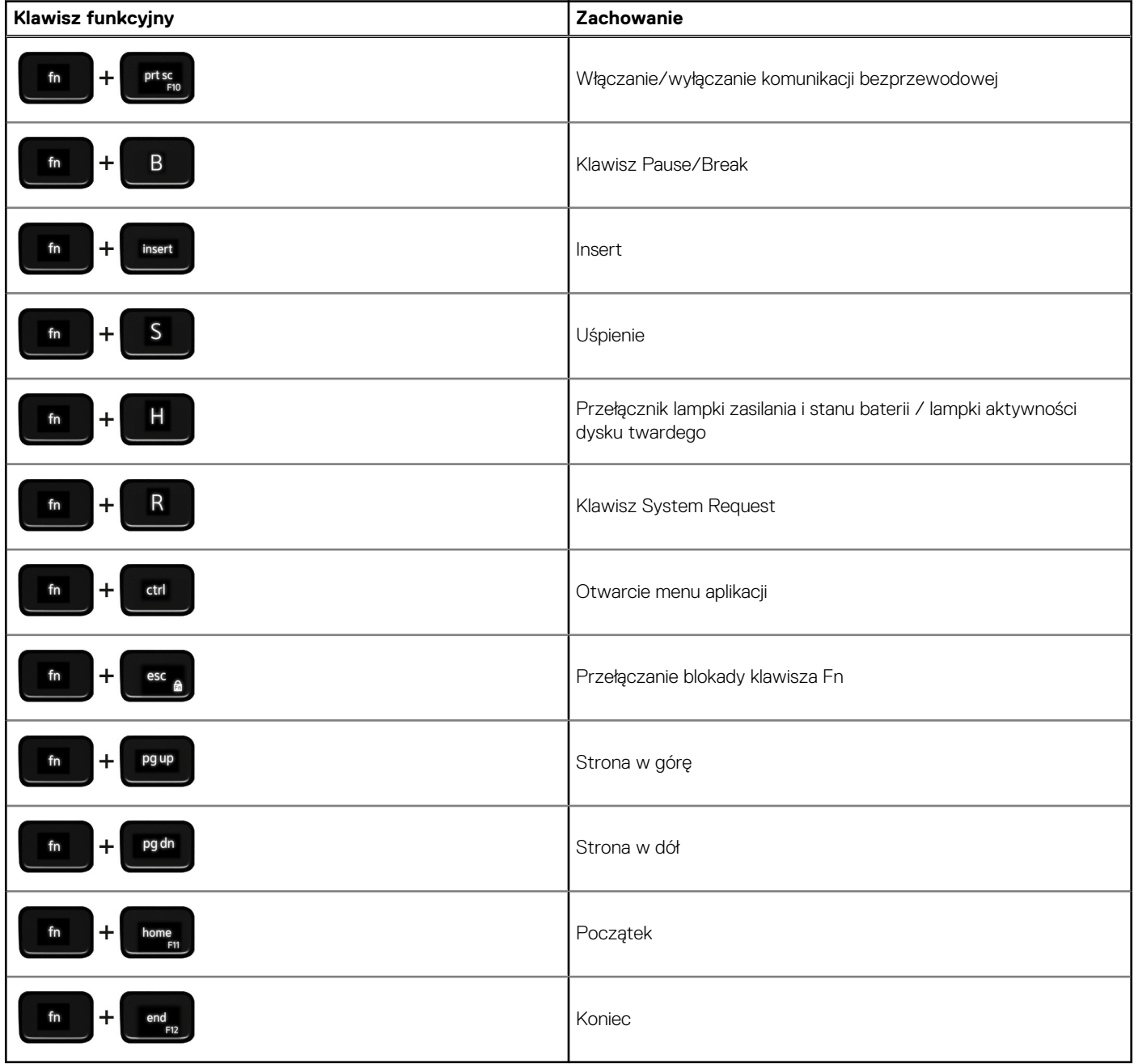

# **Niska emisja światła niebieskiego**

#### <span id="page-22-0"></span>**PRZESTROGA: Przedłużone narażenie na działanie światła niebieskiego z wyświetlacza może prowadzić do**  $\mathbb{A}$ **długotrwałych skutków, takich jak obciążenie i zmęczenie oczu lub uszkodzenie wzroku.**

Niebieskie światło charakteryzuje się małą długością fali i wysoką energią. Przedłużone narażenie na działanie światła niebieskiego, zwłaszcza ze źródeł cyfrowych, może zakłócać rytm snu i prowadzić do długotrwałych skutków, takich jak obciążenie i zmęczenie oczu lub uszkodzenie wzroku.

Wyświetlacz na tym komputerze jest zaprojektowany z myślą o minimalnej emisji światła niebieskiego i jest zgodny ze standardami TÜV Rheinland w zakresie niskiej emisji światła niebieskiego.

Tryb niskiej emisji światła niebieskiego jest włączony fabrycznie i nie wymaga dalszej konfiguracji.

Aby zmniejszyć obciążenie oczu, warto też zastosować następujące środki:

- Ustaw wyświetlacz w wygodnej odległości od 50 do 70 cm (od 20 do 28 cali) od oczu.
- Często mrugaj, aby zwilżać oczy, zwilżaj oczy wodą lub stosuj odpowiednie krople do oczu.
- Podczas przerw przez co najmniej 20 sekund nie patrz na wyświetlacz, skupiając wzrok na obiekcie odległym o ok. 6 m (20 stóp).
- Rób dłuższe przerwy 20 minut co dwie godziny.

# <span id="page-23-0"></span>**Uzyskiwanie pomocy i kontakt z firmą Dell**

### Narzędzia pomocy technicznej do samodzielnego wykorzystania

Aby uzyskać informacje i pomoc dotyczącą korzystania z produktów i usług firmy Dell, można skorzystać z następujących zasobów internetowych:

#### **Tabela 23. Narzędzia pomocy technicznej do samodzielnego wykorzystania**

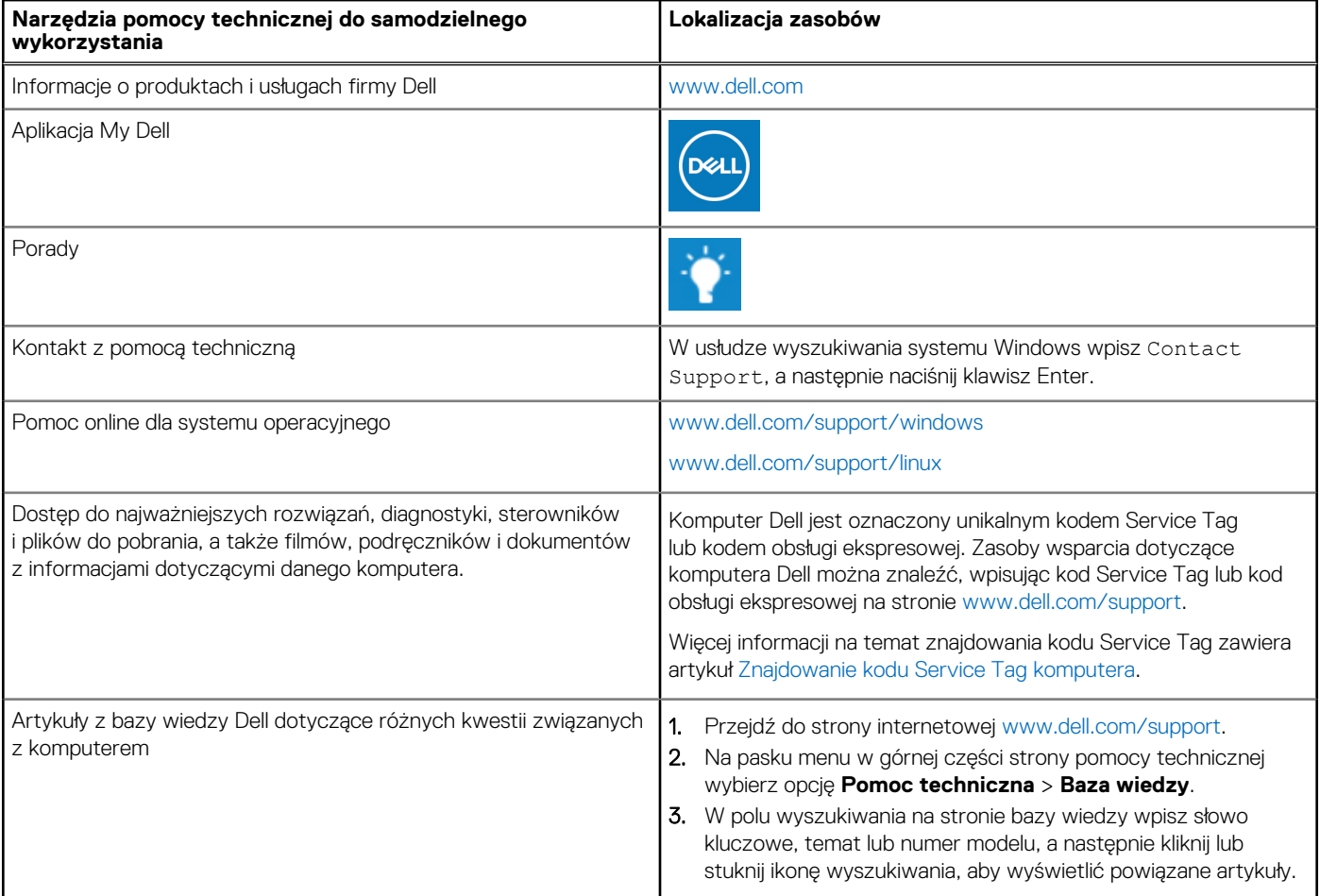

### Kontakt z firmą Dell

Aby skontaktować się z działem sprzedaży, pomocy technicznej lub obsługi klienta firmy Dell, zobacz [www.dell.com/contactdell](https://www.dell.com/contactdell).

- **UWAGA:** Dostępność usług różni się w zależności od produktu i kraju, a niektóre z nich mogą być niedostępne w Twoim kraju bądź regionie.
- **UWAGA:** Jeśli nie masz aktywnego połączenia z Internetem, informacje kontaktowe możesz znaleźć na fakturze, w dokumencie ⋒ dostawy, na rachunku lub w katalogu produktów firmy Dell.

**6**